## SOLIDWORKS 2016 in 5 Hours

with Video Instruction

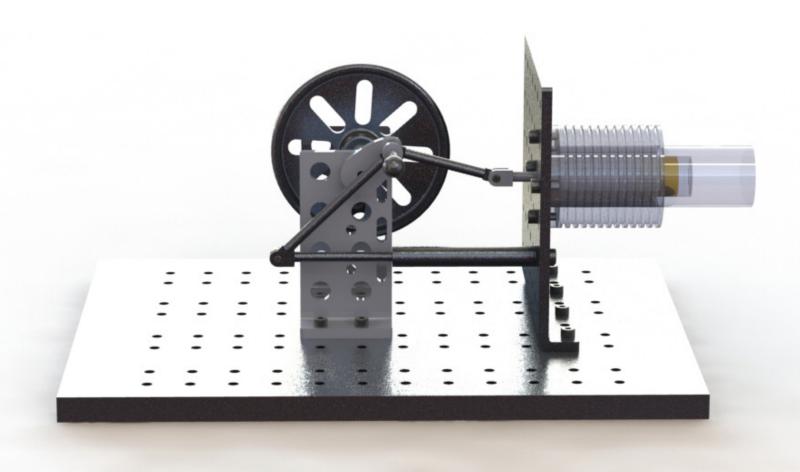

David C. Planchard, CSWP, SOLIDWORKS Accredited Educator

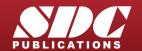

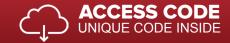

## Visit the following websites to learn more about this book:

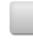

amazon.com

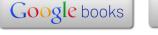

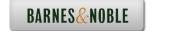

## TABLE OF CONTENTS

| Introduction                                              | I-1  |
|-----------------------------------------------------------|------|
| About the Author                                          | I-3  |
| Acknowledgements                                          | I-4  |
| Contact the Author                                        | I-4  |
| Note to Instructors                                       | I-4  |
| Trademarks, Disclaimer, and Copyrighted Material          | I-4  |
| References                                                | I-5  |
| Table of Contents                                         | I-6  |
| Overview of Chapters                                      | I-12 |
| Chapter 1: Overview of SOLIDWORKS and the User Interface  | I-12 |
| Chapter 2: 2D Sketching, Features and Parts               | I-12 |
| Chapter 3: Assembly Modeling - Bottom up Method           | I-13 |
| Chapter 4: Design Modifications                           | I-13 |
| Chapter 5: Drawing and Dimensioning Fundamentals          | I-14 |
| Chapter 6: Additive Manufacturing – 3D Printing           | I-14 |
| Book Layout                                               | I-15 |
| Windows Terminology in SOLIDWORKS                         | I-17 |
| Chapter 1 - Overview of SOLIDWORKS and the User Interface | 1-1  |
| Chapter Overview                                          | 1-1  |
| Chapter Objective                                         | 1-3  |
| What is SOLIDWORKS                                        | 1-3  |
| Start a SOLIDWORKS Session                                | 1-4  |
| SOLIDWORKS UI and CommandManager                          | 1-4  |
| Menu bar toolbar                                          | 1-5  |
| Menu bar menu                                             | 1-5  |
| Drop-down menu                                            | 1-6  |
| Create a new Part                                         | 1-6  |
| Novice Mode                                               | 1-7  |
| Advanced Mode                                             | 1-7  |
| Graphic Interface                                         | 1-8  |
| Open a Part                                               | 1-9  |
| FeatureManager                                            | 1-10 |
| Rollback Bar                                              | 1-10 |
| Heads-up View toolbar                                     | 1-12 |
| Zoom to Fit                                               | 1-12 |
| Zoom to Area                                              | 1-12 |
| Zoom in                                                   | 1-12 |
| Rotate                                                    | 1-12 |
| Standard Views                                            | 1-13 |
| SOLIDWORKS Help                                           | 1-13 |
| SOLIDWORKS Tutorials                                      | 1-14 |
| SOLIDWORKS New Icon Style                                 | 1-14 |
| Additional User Interface Tools                           | 1-14 |
| Right-click Context toolbar                               | 1-15 |
| Consolidated toolbar                                      | 1-15 |
| System feedback icons                                     | 1-15 |

|                                                                  | 1.17         |
|------------------------------------------------------------------|--------------|
| Confirmation Corner                                              | 1-16         |
| Heads-up View toolbar                                            | 1-16         |
| CommandManager  Port (defoult tab)                               | 1-19         |
| Part (default tab) Drawing (default tab)                         | 1-19<br>1-20 |
| Assembly (default tab)                                           | 1-20         |
| Float/Dock                                                       | 1-21         |
| Selection Enhancements                                           | 1-22         |
| FeatureManager Design Tree                                       | 1-23         |
| Fly-out FeatureManager                                           | 1-25         |
| Task Pane                                                        | 1-26         |
| SOLIDWORKS Resources                                             | 1-26         |
| Design Library                                                   | 1-27         |
| File Explorer                                                    | 1-27         |
| Search                                                           | 1-28         |
| View Palette                                                     | 1-28         |
| Appearances, Scenes and Decals                                   | 1-29         |
| Custom Properties                                                | 1-29         |
| SOLIDWORKS Forum                                                 | 1-29         |
| User Interface for Scaling High Resolutions Screens              | 1-29         |
| Motion Study tab                                                 | 1-30         |
| 3D Views tab                                                     | 1-31         |
| Dynamic Reference Visualization                                  | 1-31         |
| Mouse Movements                                                  | 1-32         |
| Summary                                                          | 1-32         |
| Chapter 2 - 2D Sketching, Features and Parts                     | 2-1          |
| Chapter Overview                                                 | 2-1<br>2-1   |
| Chapter Objective                                                | 2-3          |
| Start a SOLIDWORKS Session                                       | 2-3          |
| Create a new Part Document                                       | 2-3          |
| Set Document Properties                                          | 2-5          |
| Drafting Standard                                                | 2-5          |
| Units                                                            | 2-5          |
| Precision                                                        | 2-5          |
| 2D Sketching - Identify the Correct Sketch Plane                 | 2-6          |
| Sketch States                                                    | 2-6          |
| Under Defined                                                    | 2-6          |
| Fully Defined                                                    | 2-6          |
| Over Defined                                                     | 2-6          |
| Wheel Part - Base Sketch                                         | 2-7          |
| Origin                                                           | 2-7          |
| Geometric Relations                                              | 2-8          |
| Sketch Dimensions                                                | 2-9          |
| Wheel Part - Sketch1: Circle, Geometric relations and Dimensions | 2-9          |
| Wheel Part - First Feature (Extruded Base)                       | 2-9          |
| Design Intent                                                    | 2-10         |
| Edit Base Sketch                                                 | 2-12         |
| Edit Sketch Plane                                                | 2-12         |
| Display Modes, View Modes and View tools                         | 2-13         |
| Wheel Part - Sketch2: Centerline Line and Mirror Entities        | 2-13         |

| Wheel Part - Second Feature (Revolved Boss)                                       | 2-13 |
|-----------------------------------------------------------------------------------|------|
| Wheel Part - Sketch3: Centerpoint Straight Slot, Circle and Construction geometry | 2-19 |
| Wheel Part - Third Feature (Extruded Cut)                                         | 2-19 |
| Wheel Part - Fourth Feature (Circular Pattern)                                    | 2-23 |
| Wheel Part - Fifth Feature (Hole Wizard)                                          | 2-24 |
| Wheel Part - Sixth Feature (Fillet)                                               | 2-25 |
| Wheel Part - Add Material (6061 Alloy)                                            | 2-26 |
| Wheel Part - View Mass Properties                                                 | 2-28 |
| Wheel Part - Modify the Number of Instances in the Circular Pattern               | 2-29 |
| Wheel Part - View the new Mass Properties                                         | 2-29 |
| Wheel Part - Return to the original Number of Instances                           | 2-29 |
| Wheel Part - Apply Appearance                                                     | 2-30 |
| Summary                                                                           | 2-30 |
| Exercises                                                                         | 2-32 |
| Chapter 3 - Assembly Modeling - Bottom up method                                  | 3-1  |
| Chapter Overview                                                                  | 3-1  |
| Chapter Objective                                                                 | 3-3  |
| Start a SOLIDWORKS Session                                                        | 3-3  |
| Create a new Assembly Document                                                    | 3-4  |
| Set Document Properties                                                           | 3-5  |
| Drafting Standard                                                                 | 3-5  |
| Units                                                                             | 3-5  |
| Precision                                                                         | 3-5  |
| Assembly Modeling Approach                                                        | 3-6  |
| Linear Motion and Rotational Motion                                               | 3-6  |
| Create the Fly Wheel Assembly                                                     | 3-7  |
| Insert the First Component - Bracket (Fixed to the origin)                        | 3-7  |
| Mate Types                                                                        | 3-9  |
| Standard Mates                                                                    | 3-9  |
| Advanced Mates                                                                    | 3-10 |
| Mechanical Mates                                                                  | 3-11 |
| Quick Mate                                                                        | 3-11 |
| Insert the Second Component - Bushing                                             | 3-12 |
| Insert a Concentric and Coincident Mate                                           | 3-13 |
| Insert the Third Component - Axle                                                 | 3-14 |
| Insert a Concentric and Distance Mate                                             | 3-15 |
| Insert the Fourth Component - Wheel                                               | 3-15 |
| Insert a Concentric and Distance Mate                                             | 3-17 |
| Insert the Fifth Component - Collar                                               | 3-18 |
| Insert a Concentric and Coincident Mate                                           | 3-19 |
| Insert the Sixth Component - 2 MM Set Screw                                       | 3-20 |
| Insert a Concentric, Tangent and Coincident Mate                                  | 3-22 |
| Create an Exploded View of the Fly Wheel Assembly                                 | 3-23 |
| Create the Stirling Engine Assembly                                               | 3-26 |
| Hide Component                                                                    | 3-27 |
| Insert the Fly Wheel Assembly                                                     | 3-28 |
| Rotate Component                                                                  | 3-28 |
| Insert a Concentric Mate                                                          | 3-29 |
| Insert a second Concentric Mate                                                   | 3-30 |
| Apply the Measure tool                                                            | 3-31 |

| Modify the Axle Component Length                             | 3-31         |
|--------------------------------------------------------------|--------------|
| Make the Fly Wheel Assembly Flexible                         | 3-32         |
| Insert a Coincident Mate                                     | 3-32         |
| Show Components                                              | 3-33         |
| Pack and Go the Assembly                                     | 3-34         |
| Summary                                                      | 3-36         |
| Exercises                                                    | 3-37         |
| Chapter 4 - Design Modifications                             | 4-1          |
| Chapter Overview                                             | 4-1          |
| Chapter Objective                                            | 4-3          |
| Start a SOLIDWORKS Session                                   | 4-3          |
| Open an Existing Assembly                                    | 4-4          |
| Stirling Engine Modified Assembly                            | 4-4          |
| Verify Collision between Components                          | 4-5          |
| Apply the Move Component tool                                | 4-5          |
| Set Collision Detection                                      | 4-5          |
| Apply the Interference Detection tool                        | 4-7          |
| Calculate the Interference -Note there is interference       | 4-8          |
| Modify the Assembly (Connection Rod Mate)                    | 4-9          |
| Verify the Modification - Measure tool                       | 4-10         |
| Apply the Interference Detection tool - check Solution       | 4-11         |
| Calculate the Interference - No interference                 | 4-12         |
| Locate the Center of Mass                                    | 4-13<br>4-14 |
| Display the Center of Mass<br>Create a new Coordinate System | 4-14<br>4-15 |
| Display the Mass Properties - New Coordinate System          | 4-13<br>4-16 |
| Apply Assembly Visualization                                 | 4-16<br>4-16 |
| Sort Assembly Components by Mass                             | 4-17         |
| Create a Motion Study                                        | 4-19         |
| Create and Save an AVI file                                  | 4-19         |
| Summary                                                      | 4-21         |
| Exercises                                                    | 4-22         |
| Chapter 5 - Drawing and Dimensioning Fundamentals            | 5-1          |
| Chapter Overview                                             | 5-1          |
| Chapter Objective                                            | 5-3          |
| Start a SOLIDWORKS Session                                   | 5-3          |
| New Drawing Document                                         | 5-4          |
| Sheet Properties                                             | 5-5          |
| Document Properties                                          | 5-6          |
| Drafting Standard                                            | 5-6          |
| Units                                                        | 5-6          |
| Precision                                                    | 5-6          |
| Title Block                                                  | 5-6          |
| Fly Wheel Assembly Drawing                                   | 5-8          |
| View Palette                                                 | 5-8          |
| Isometric Exploded View                                      | 5-8          |
| Sheet Scale                                                  | 5-8          |
| Modify Display Mode                                          | 5-9          |
| Auto Balloons                                                | 5-9          |

Introduction

SOLIDWORKS 2016 in 5 Hours

| Bill of Materials<br>Set Custom Properties         | 5-11<br>5-14 |
|----------------------------------------------------|--------------|
| Title Block                                        | 5-14         |
| Bushing Part Drawing                               | 5-17         |
| View Palette                                       | 5-18         |
| Front, Top, Right and Isometric View               | 5-20         |
| Import Dimensions (Model Items tool)               | 5-20         |
| Move Dimensions                                    | 5-21         |
| Hide Dimensions                                    | 5-22         |
| Insert Dimension Text                              | 5-23         |
| Modify Display Mode                                | 5-23         |
| Dimension Extension Line Gaps                      | 5-24         |
| Dimensions (Smart Dimension tool)                  | 5-24         |
| Annotation                                         | 5-25         |
| Hide a View                                        | 5-25         |
| Modify the Sheet Scale                             | 5-26         |
| Summary                                            | 5-27         |
| Exercises                                          | 5-28         |
| Chapter 6 - Additive Manufacturing                 | 6-1          |
| Chapter Objective                                  | 6-3          |
| Additive Manufacturing                             | 6-3          |
| Save a SOLIDWORKS Model to STL File Format         | 6-4          |
| Prepare the 3D Printer                             | 6-6          |
| Non-Heated Build Plate                             | 6-6          |
| Heated Build Plate                                 | 6-6          |
| Clean Build Surface                                | 6-7          |
| Level Build Plate                                  | 6-7          |
| Control Build Area Temperature                     | 6-7          |
| 3D Printer Filament                                | 6-8          |
| Prepare the Part model for Printing                | 6-10<br>6-10 |
| Add/Insert                                         |              |
| Scale Part Orientation Evenue 1                    | 6-10<br>6-11 |
| Part Orientation - Example 1                       | 6-13         |
| Part Orientation - Example 2 Key 3D Printing Terms | 6-15         |
| Rafts                                              | 6-15         |
| Supports                                           | 6-16         |
| Resolution                                         | 6-17         |
| Slicer Engine                                      | 6-17         |
| Quality                                            | 6-17         |
| Infill                                             | 6-17         |
| Number of Shells                                   | 6-17         |
| Layer Height                                       | 6-18         |
| Slicer Temperature                                 | 6-18         |
| Slicer Speed                                       | 6-18         |
| Slicer Profile                                     | 6-18         |
| 3D Printer Filament Materials                      | 6-19         |
| ABS - Storage                                      | 6-19         |
| ABS - Smell                                        | 6-19         |
| ABS - Part Accuracy                                | 6-19         |

View the provided videos in this book to enhance the user experience.

- Start a SOLIDWORKS 2016 session.
- Understand the SOLIDWORKS 2016 Interface.
- Create 2D Sketches, Sketch Planes and use Sketch tools.
- Create 3D Features and apply Design Intent.
- Create an Assembly.

Glossary

Index

• Create fundamental Drawings Part 1 & Part 2.

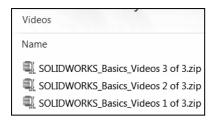

G-1

I-1